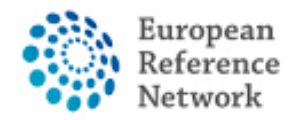

## **Como solicitar acesso ao CPMS**

Para aceder ao CPMS, os seguintes passos devem ser seguidos:

- 1. Tenha ou crie o seu EU LOGIN pessoal; Guia oficial aqui
- 2. Adicione o número do seu telemóvel ao EU LOGIN como método de autenticação

dupla; Guia oficial aqui

- 3. Solicite acesso ao CPMS para ERN ReCONNET com ROLE específico;
- 4. Faça login no CPMS.

Um vídeo detalhado também pode ser encontrado no seguinte link: CPMS Video animation guide.

*Neste guia, apresentaremos os passos necessários para solicitar acesso ao CPMS para um utilizador convidado.*

*Pode usar a conta de utilizador convidado para contribuir com um painel, assim como para criar um novo painel.*

*Tenha em atenção que o utilizador convidado é uma conta temporária.*

*Se ainda não o fez, encorajamos a entrar em contacto com o helpdesk: [helpdesk.reconnet@ao](mailto:helpdesk.reconnet@ao-pisa.toscana.it)[pisa.toscana.it](mailto:helpdesk.reconnet@ao-pisa.toscana.it) ou ERN ReCONNET directamente: [ern.reconnet@ao-pisa.toscana.it](mailto:ern.reconnet@ao-pisa.toscana.it) para auxiliar neste processo.*

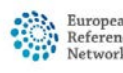

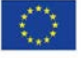

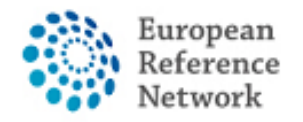

Connective Tissue and Musculoskeletal<br>Diseases (ERN ReCONNET)

## **Como criar um EU Login**

Para criar um EU login, siga as etapas abaixo:

1. Vá para o seguinte link

<https://webgate.ec.europa.eu/cas/eim/external/register.cgi>

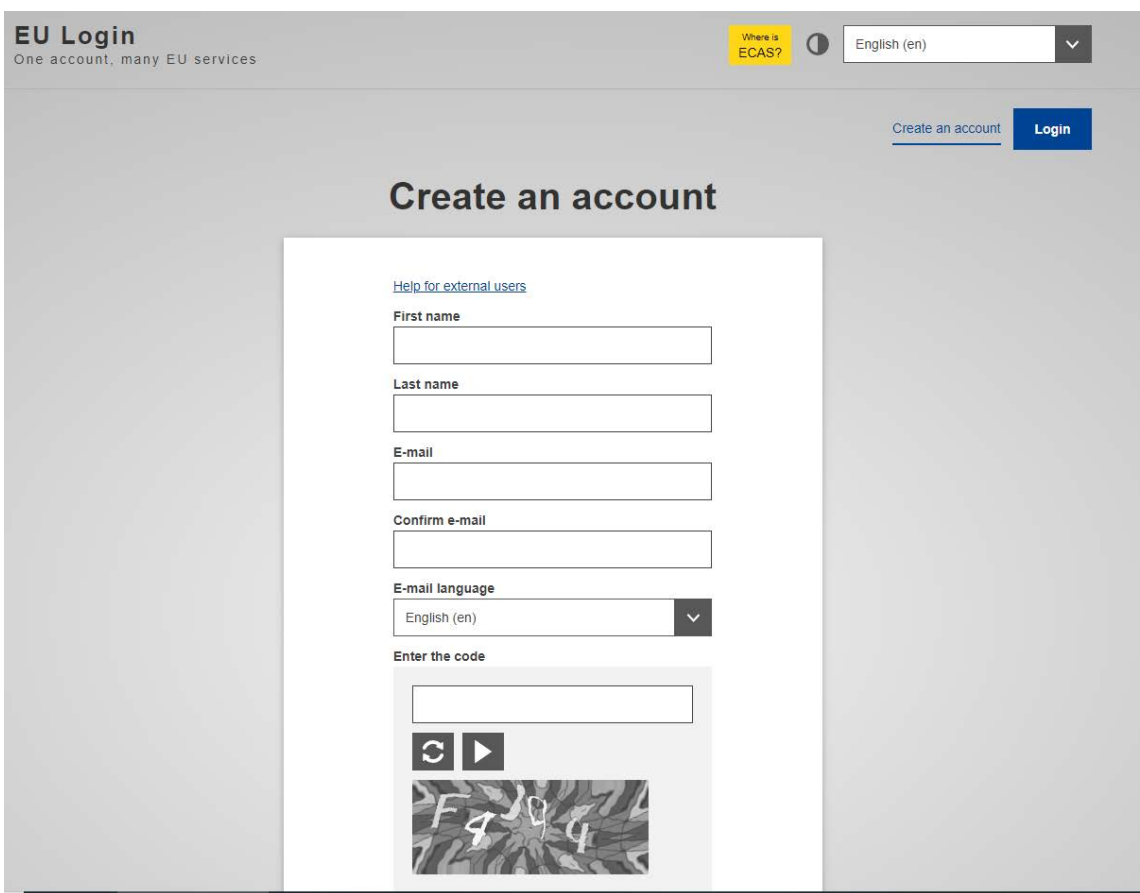

2. Preencha os dados do formulário e clique no botão "create an account" no final do formulário e aguarde o e-mail de confirmação.

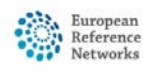

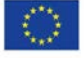

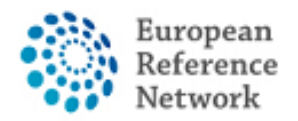

## **Como adicionar o seu número de telemóvel como autenticação de factor duplo para EU Login**

Para usar o CPMS, precisa de ter um EU login com processo de autenticação de

factor duplo.

1. Vá para o seguinte link<https://webgate.ec.europa.eu/cas> e faça login com sua conta

do EU login.

2. Após o Login, clique no ícone " " no canto superior direito e seleccione "My

Account".

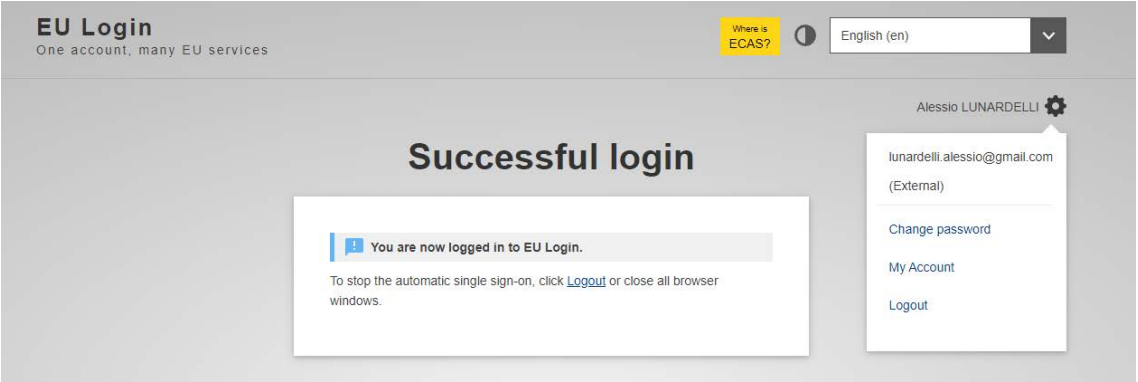

3. Em seguida, clique em "Manage my mobile phone numbers".

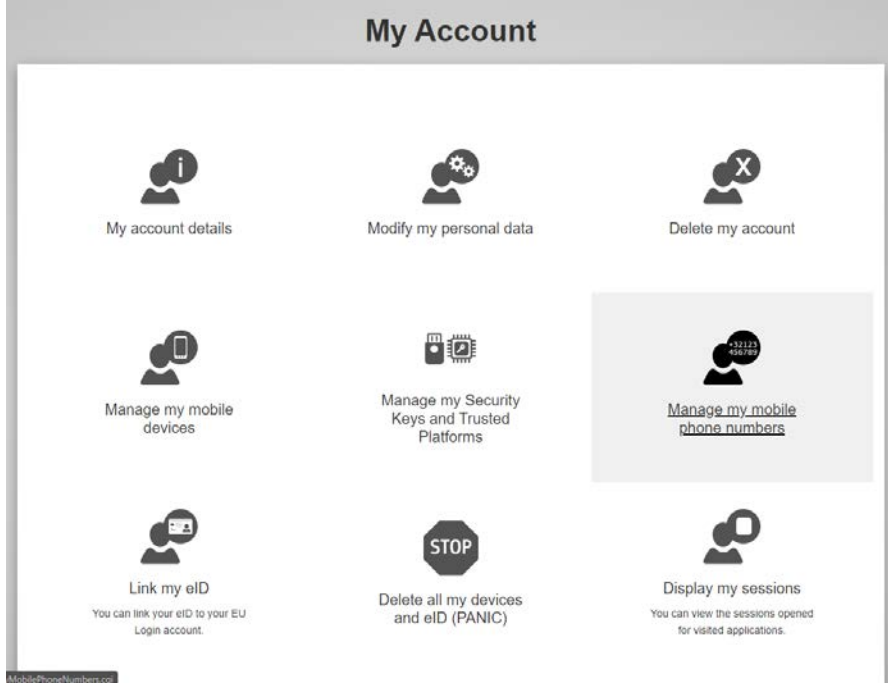

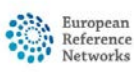

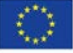

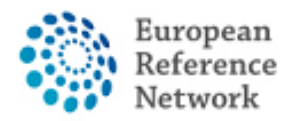

4. Adicione o seu número de telemóvel.

5. Depois de preencher o formulário, receberá uma mensagem via SMS e o seu número de telemóvel será associado à sua conta de EU login. Sempre que aceder ao CPMS, será solicitado que adicione a sua senha e um código de verificação única que será enviado para o seu telemóvel.

Pode também fazer download do EU Login Mobile App através da sua app store no seu telemóvel e usar o SCAN QR CODE para proteger o login com o EU Login.

Para obter mais informações sobre a autenticação de dois fatores, consulte o Guia oficial da UE

[https://europa.eu/regions-and-cities/set-eu-login-two-factorauthentication\\_en](https://europa.eu/regions-and-cities/set-eu-login-two-factorauthentication_en)

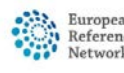

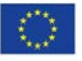

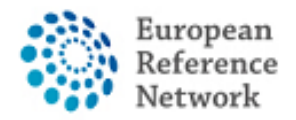

Connective Tissue and Musculoskeletal<br>Diseases (ERN ReCONNET)

## **Como solicitar acesso ao CPMS**

Para solicitar acesso ao CPMS siga os passos abaixo:

- 1. Aceder ao seguinte link<https://cpms.ern-net.eu/login/>
- 2. Clique no link à direita "To request authorisation to use CPMS"

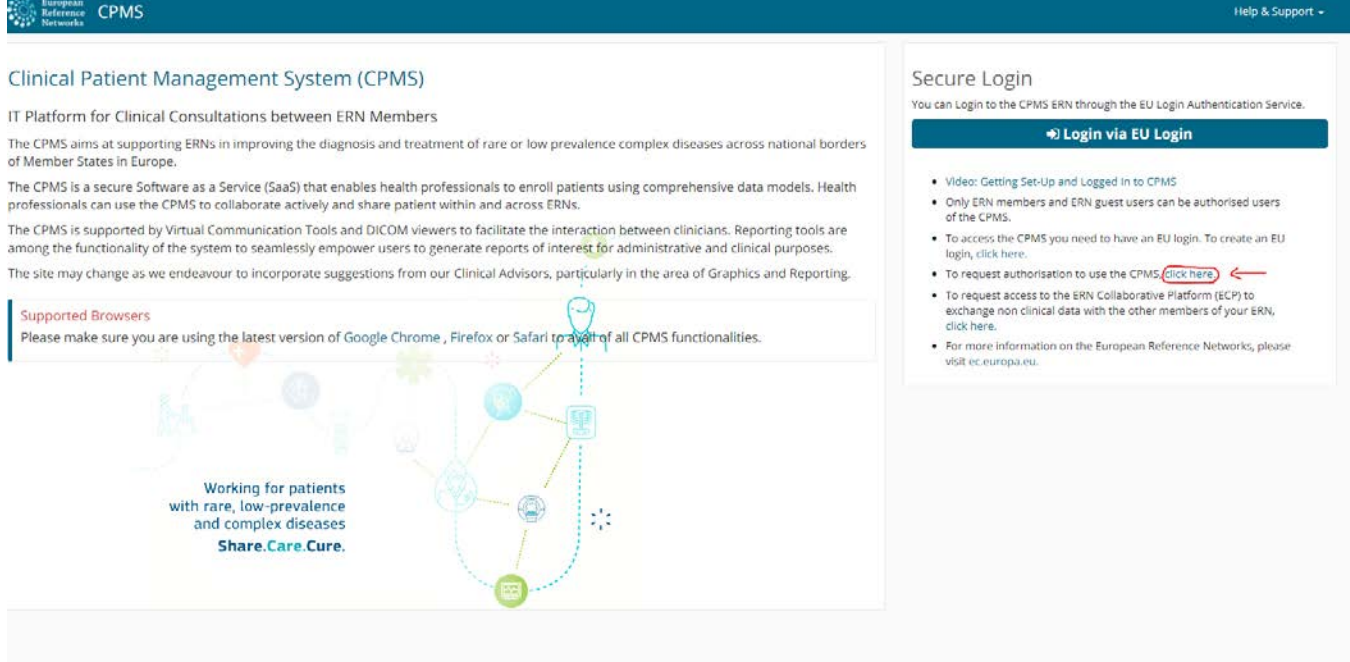

3. Faça login com o seu EU login

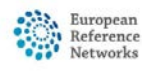

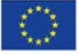

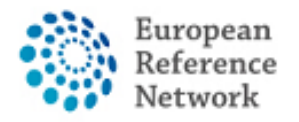

4. Na primeira etapa "Select application", seleccione CPMS e clique na Etapa 2

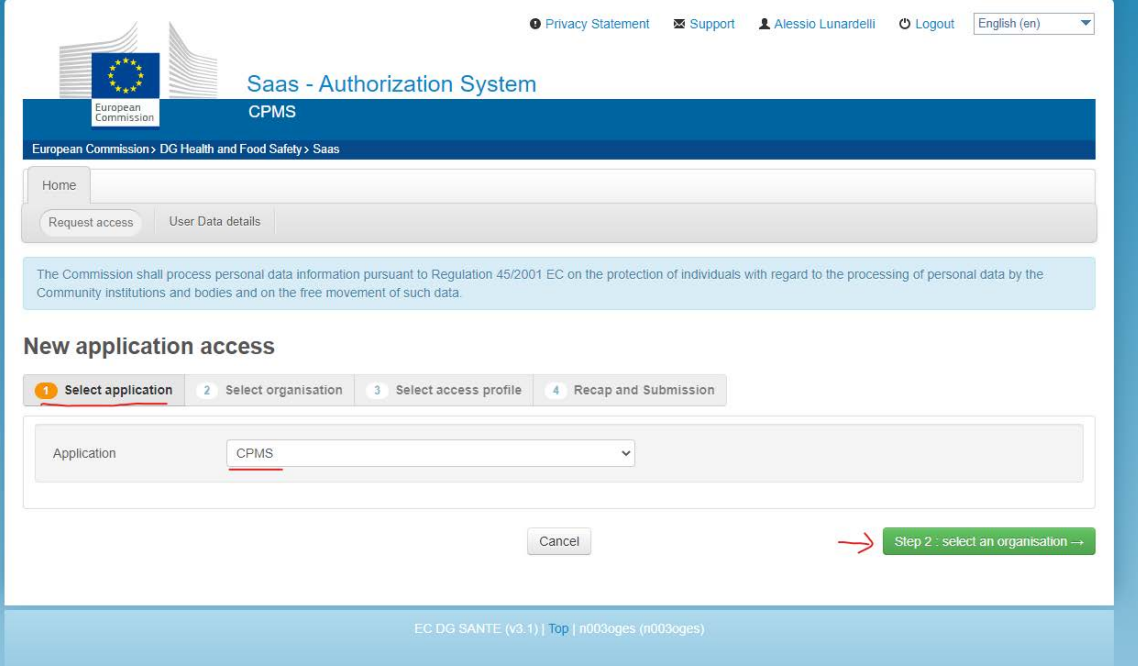

5. Na "Select organisation", pesquise a Instituição da qual faz parte. Pode deslizar

com o rato ou pesquisar com "Search text box" e pressionar Enter no teclado

**New application access** 1 Select application **2** Select organisation 3 Select access profile 4 Recap and Submission \*Organisations  $\overline{\phantom{a}}$  records per page 25 Search: Den BOND - Bone Disorders Details<sup>O</sup> Open COVID-19 Details **O** CRANIO - Craniofacial anomalies and ear, nose and throat disorders Details  $\bullet$ Copen ERKNet - Kidney Diseases Details O Open ERN-EYE - Eye Diseases Details O Copen ERN-LUNG - Respiratory Diseases Details<sup>o</sup> **Conen** ERN-RND - Neurological Diseases Details O Open ERN-SKIN - Skin Disorders Details O **Contact FORMICA** - Inherited and Congenital Anomalies Details  $\bullet$ Open EURACAN - Adult Cancers Details O Copen EURO-NMD - Neuromuscular Diseases Details **O** Copen Endo-ERN - Endocrine Conditions Details O **Control EDICARE - EDILepsies** Details O Copen EuroBloodNet - Hematological Diseases Details O Coner GENTURIS - Genetic Tumour Risk Syndromes Details  $\bullet$ Open GUARD-HEART - Heart Diseases Details O Open ITHACA - Intellectual Disability and Congenital Malformations Details O Open MetabERN - Hereditary Metabolic Disorders Details O

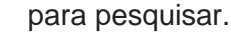

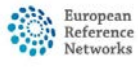

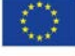

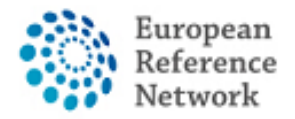

**Se não faz parte de nenhum ERN e deseja participar ou criar um painel usando o CPMS, sugerimos que peça ajuda através do e-mail do helpdesk em [helpdesk.reconnet@ao-pisa.toscana.it](mailto:helpdesk.reconnet@ao-pisa.toscana.it)**

6. Depois de selecionar o ERN, precisa escolher o seu país

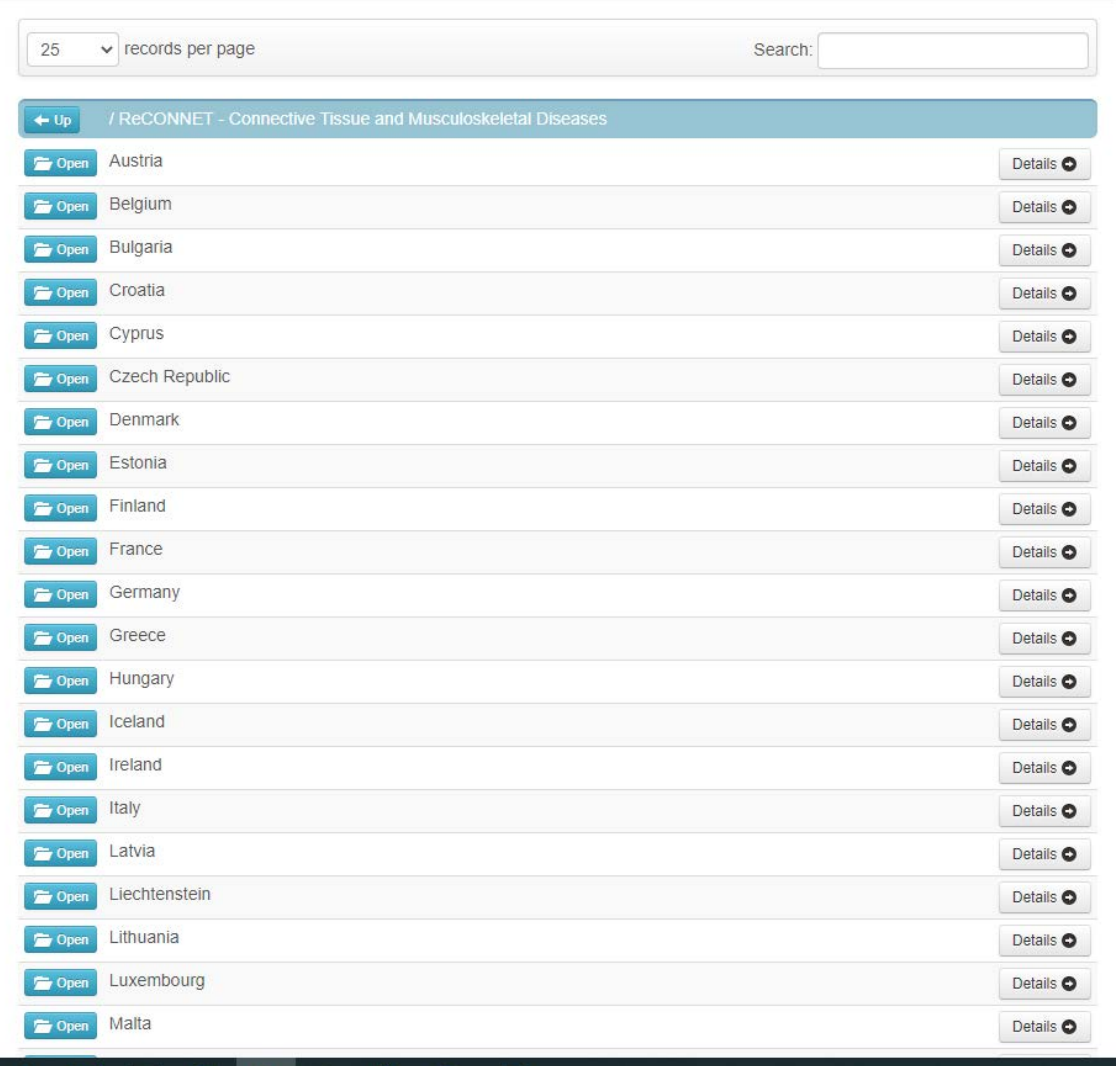

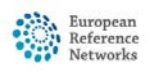

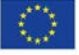

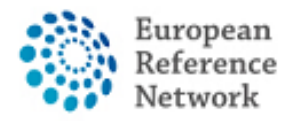

7. Nesta etapa, precisa de seleccionar 0000 Guest Access.

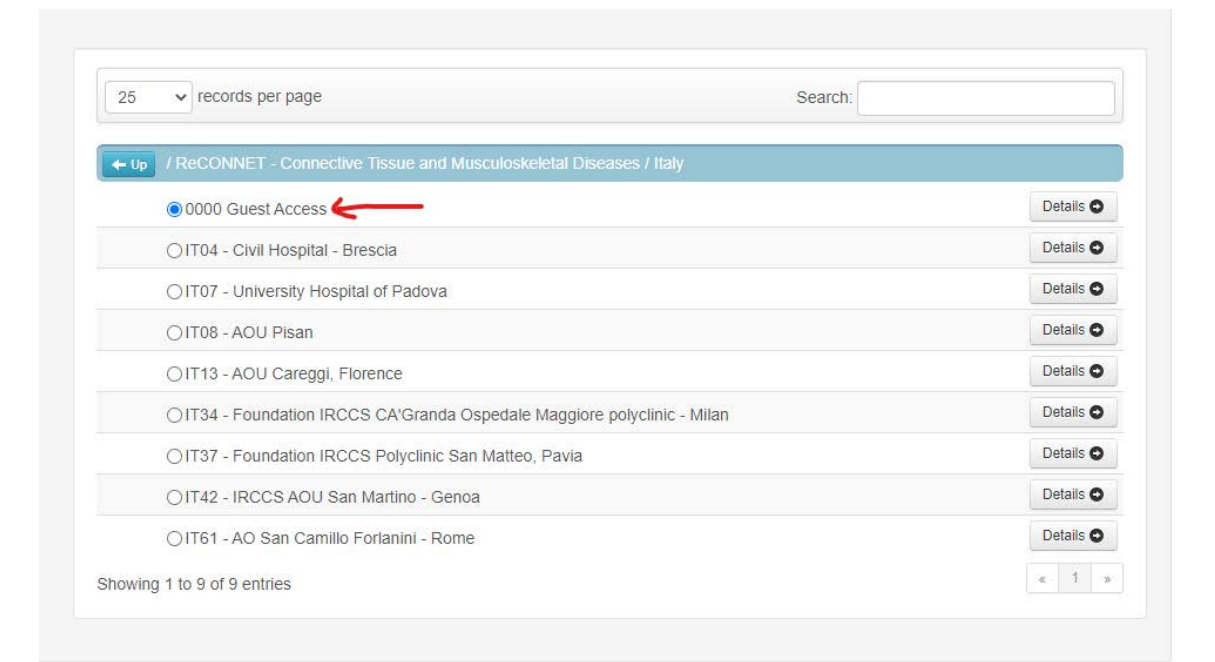

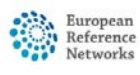

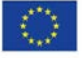

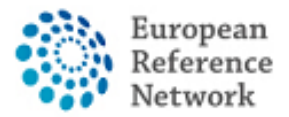

8. Nesta fase, deve selecionar o papel que deseja dentro do aplicativo CPMS.

Normalmente, deve selecionar apenas HP (Healthcare Provider). Outras funções

são usadas para fins de administração ou análise de dados.

Reveja a solicitação compilada e clique em "Submit request access". **New application access** 

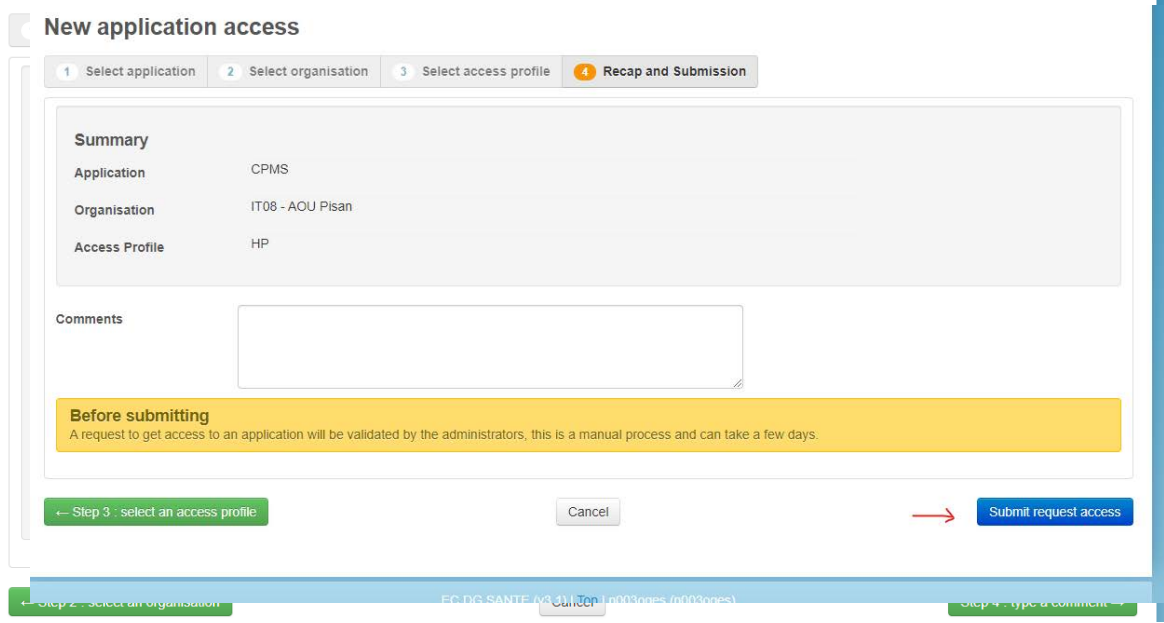

Depois disso, deve esperar que um administrador analise e aceite a sua autorização. Será posteriormente notificado por e-mail assim que o processo de aprovação esteja concluído.

Sugerimos que entre em contacto com o helpdesk: [helpdesk.reconnet@ao](mailto:helpdesk.reconnet@ao-pisa.toscana.it)[pisa.toscana.it](mailto:helpdesk.reconnet@ao-pisa.toscana.it) ou ERN ReCONNET directamente [ern.reconnet@ao-pisa.toscana.it](mailto:ern.reconnet@ao-pisa.toscana.it) para auxiliar no processo.

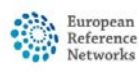

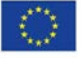